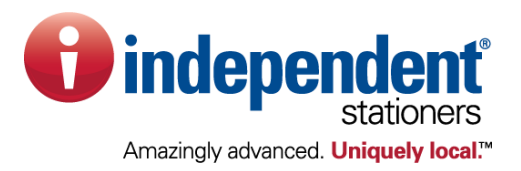

## **Dealer Demo Login National Accounts CSME Program Authorized Participating Dealers**

Website: buylocal.independentstationers.com

- 1. A dealer demo login has been established on the CSME website at the above url. This login will display list prices only and is provided for demonstration purposes only.
- 2. Open your browser and enter the url above.
- 3. The screen below will be displayed for login.
- 4. Enter:
	- a. User Name: dealerdemo (case sensitive)
	- b. Password: dealerdemo (case sensitive)

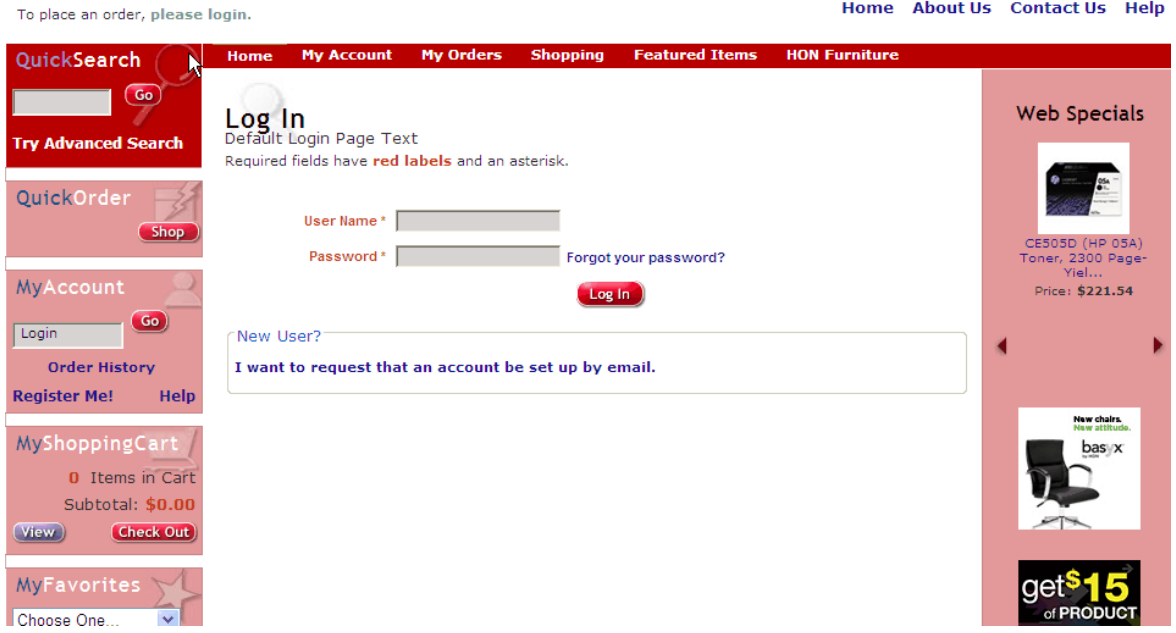

5. Once logged in your will be taken to the account **XXTEST01 – TEST** which is the demo account for National Accounts CSME and displays a generic dealer logo and information

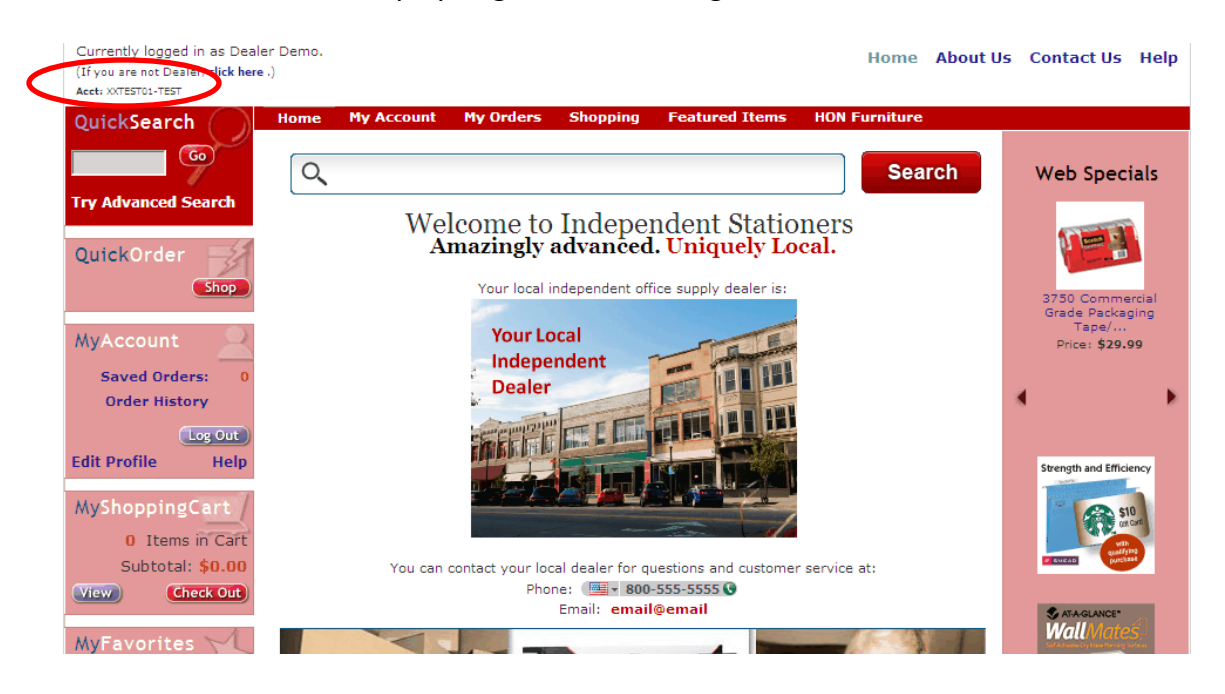

6. To access the USC CSME demo account, click **MY ACCOUNT** in the top bar, then click **Choose Account.**

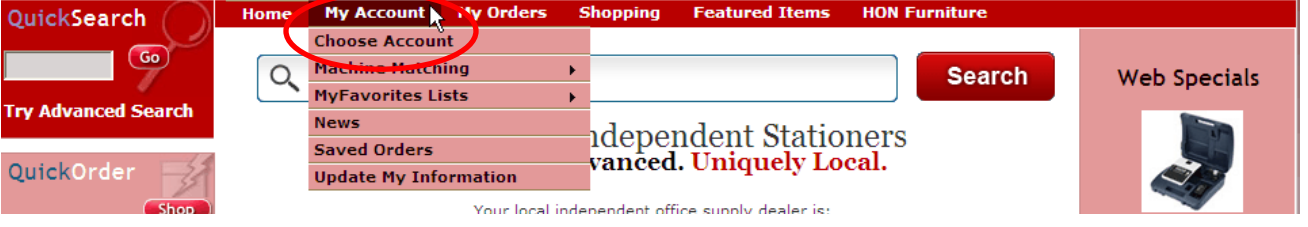

7. Click the drop down box for choose in the Customer Account section and click the **XXUSCTEST – TEST 2** option.

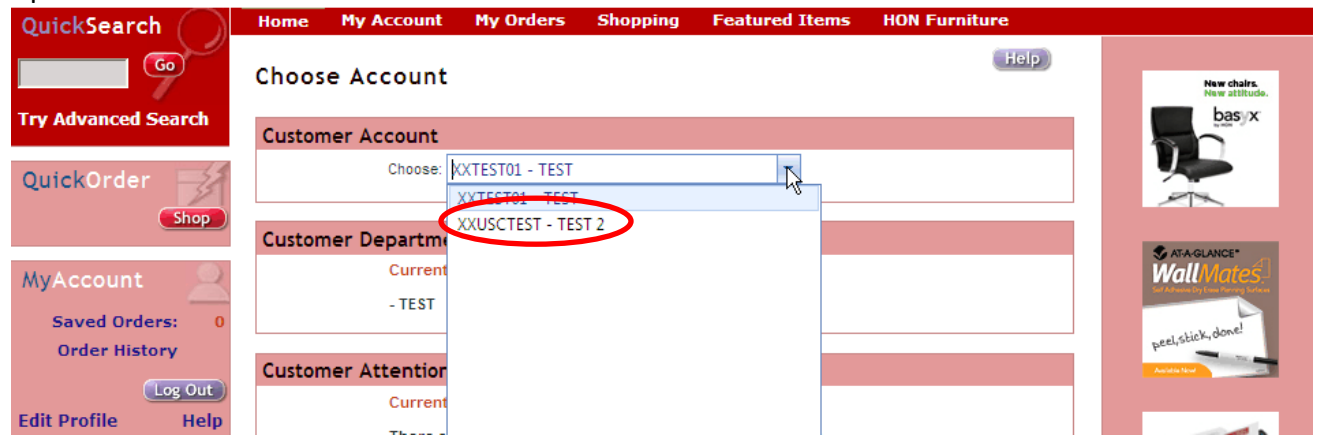

8. The account number shown will change then to  $\frac{\text{XXUSCTEST}}{\text{SUTEST}}$  confirming you have changed accounts. Clicking the **Home** link in the top bar will then take you to the home page sample of the USC CSME site

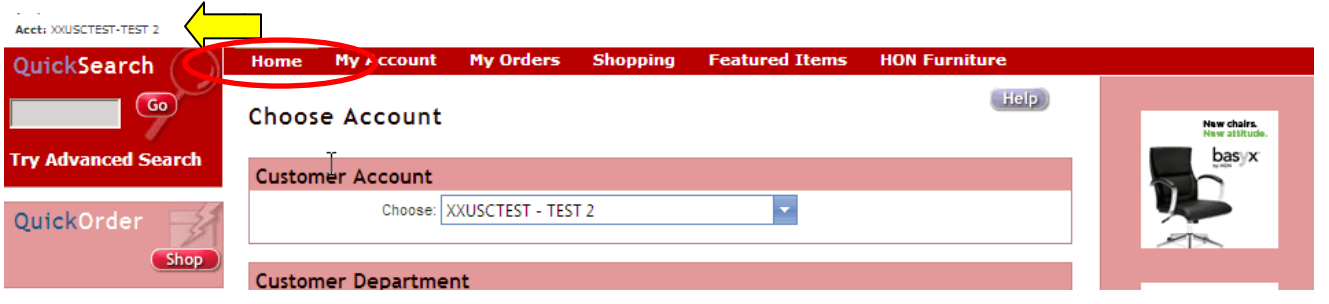

9. The Home page will display a demo for USC CSME with the USC logo and sample dealer logo and information.

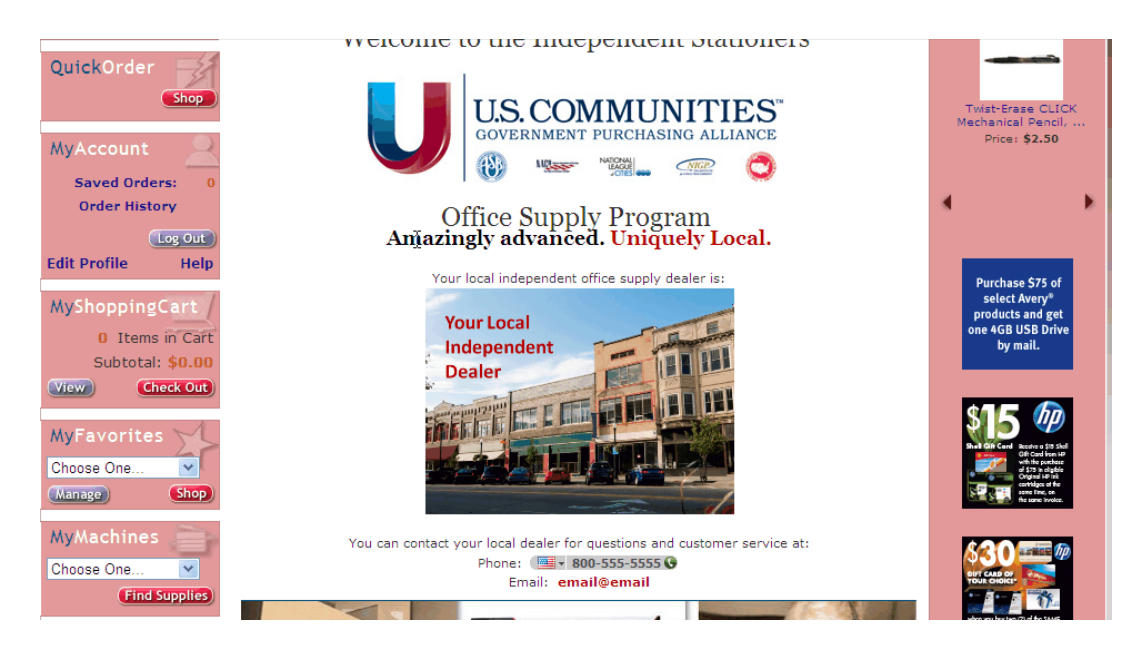